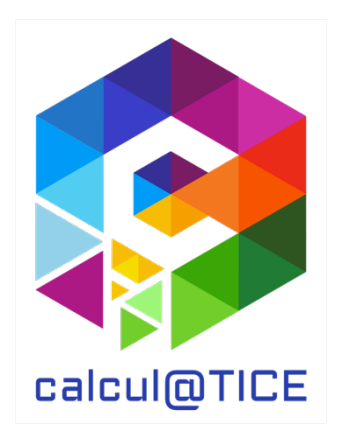

# Newsletter n° 26 – Présentation des épreuves des rallyes 5 & 8 2024

# De la nouveauté, encore de la nouveauté, et presque que de la nouveauté

Cette année, l'équipe calcul@TICE s'est démenée afin que presque tous les exercices proposés soient nouveaux.

### Point sur l'interface de calcul@TICE

Nous demandons aux enseignants de disposer d'un compte sur l'application en ligne pour participer aux rallyes.

Notre application permet aux enseignants :

- De créer un compte pour chacun de ses élèves pour l'utilisation quotidienne de calcul@TICE ;
- De créer des séances ou des parcours comprenant des exercices calcul@TICE ;
- De fournir en « travail à réaliser » une ou plusieurs séances aux élèves ;
- D'obtenir un feed-back du travail effectué par les élèves.
- D'inscrire sa ou ses classes aux rallyes calcul@TICE.

Bien que les rallyes ne se déroulent pas, pour les élèves, dans l'application en ligne (les rallyes disposent d'une adresse dédiée https://calculatice.ac-lille.fr/rallye/ afin de garantir l'anonymat), nous avons souhaité lier les inscriptions à ces derniers à l'application en ligne.

Ainsi, l'enseignant, en se connectant à son interface dans l'application en ligne, peut, via l'onglet « Mes rallyes » :

- Visualiser toutes les inscriptions réalisées aux rallyes pour l'année en cours ;
- Modifier au besoin (ajout ou retrait d'un binôme, par exemple) une inscription en cas de nouvel élève, ou en cas de départ en cours d'année ;
- Accéder, dès la date de fin des épreuves (le 30 mars 2024), au tableau récapitulatif des scores pour chaque binôme, et au diplôme de participation ;
- Imprimer des étiquettes à distribuer aux binômes, sur lesquelles sont indiquées toutes les informations pour se connecter au rallye.

# Le rallye sur tablette

Depuis de nombreuses années maintenant, nos rallyes sont accessibles sur ordinateur et/ou sur tablette.

Pour les utilisateurs de tablette, un QR Code est disponible sur les étiquettes à imprimer. Ce QR Code permet au binôme qui l'utilise de se rendre à l'adresse du rallye, et d'y être connecté automatiquement, sans avoir à saisir d'identifiants.

Dans l'interface du rallye, le bouton suivant permet de basculer les épreuves en mode tablette, ou inversement, de les rebasculer en mode ordinateur :

Affichage des exercices :  $\Box$ 

# Présentation des exercices du rallye 5

#### 1 – Cible

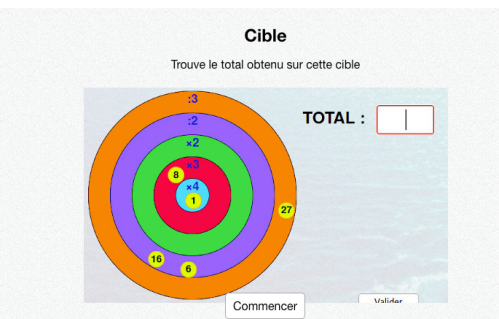

#### Calculs avec les 4 opérations

Des boules contenant un nombre de points ont été envoyées sur une cible. Chaque cercle concentrique dispose d'un coefficient multiplicateur ou diviseur. L'élève doit retrouver le score réalisé.

### 2 – La pêche aux compléments

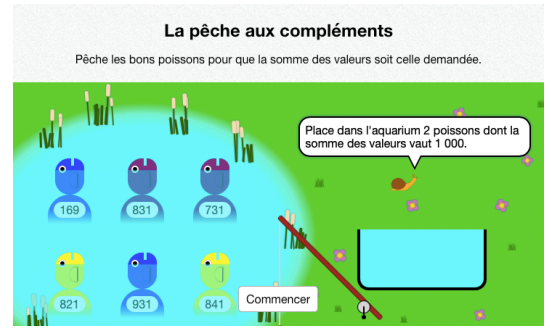

### Compléments à 1000

L'élève doit utiliser la canne à pêche pour insérer dans l'aquarium deux poissons dont la somme est égale à 1000.

#### 3 – La pêche aux canards

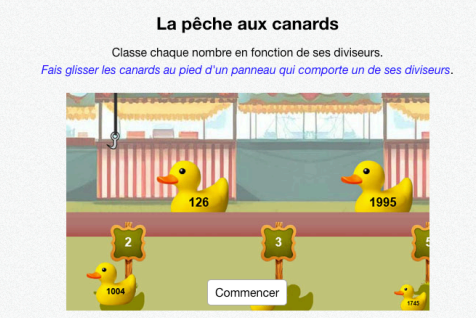

#### Critères de divisibilité

Plusieurs canards sont proposés sur un tapis roulant, chacun contient une valeur. Plusieurs diviseurs sont proposés. Les canards doivent être placés en fonction de leur diviseur. Le nombre de canards pour chaque diviseur est symbolisé. Attention, certains nombres peuvent correspondre à plusieurs diviseurs… Mais il n'y a bien qu'une seule réponse possible.

#### 4 – L'extraterrestre

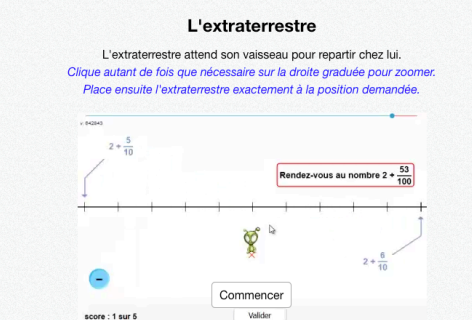

Écriture décimale et fractions décimales

L'élève doit atteindre une cible (nombre de décimal, ou somme entier et fractions décimales) de manière très précise. Pour cela, il dispose d'une droite graduée (d'unité en unité). Il est possible de zoomer sur la droite, en cliquant entre deux graduations. Ainsi, si l'élève clique entre 1 et 2, il verra l'exercice zoomer entre 1 et 2, afin d'obtenir les graduations en dixièmes.

La première question est guidée pour aider les élèves à bien comprendre le fonctionnement de l'exercice.

### 5 – Bandes de peintures

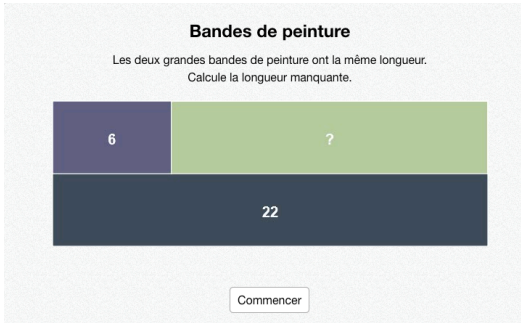

#### Diagrammes en barre

Deux bandes de peinture de même longueur sont proposées. Ces bandes sont constituées de bandes plus petites, dont les valeurs sont indiquées. L'élève doit retrouver la longueur de celle dont la valeur n'est pas donnée. Dans les dernières questions, l'exercice peut également demander aux élèves le nombre de fois où une petite bande se répète.

#### 6 – Ruban

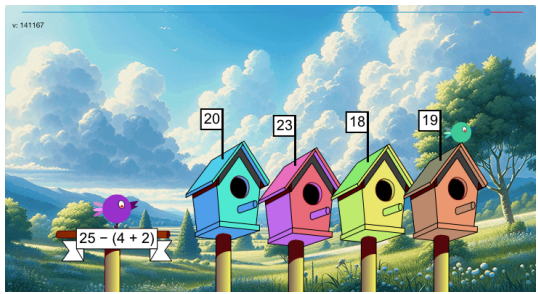

#### Calculs parenthésés

Un calcul avec parenthèses est proposé à l'écran, ainsi que 4 propositions (disposées sur les petites maisons d'oiseau). L'élève doit sélectionner la bonne réponse.

#### 7 - Vélomaths

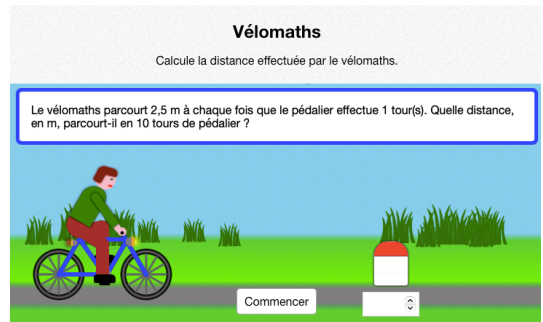

Application d'un coefficient de proportionnalité

La distance parcourue par le vélo pour chaque tour complet de pédalier est fournie. L'élève doit calculer la distance parcourue pour un nombre donné de tours de pédalier.

#### 8 – Le jeu de quilles

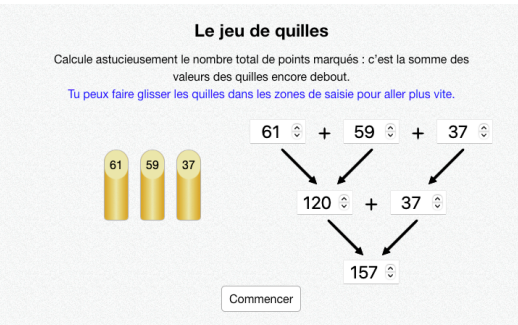

Somme de plusieurs termes

Trois quilles restent à l'écran. L'élève doit calculer la somme en créant un arbre de calcul. La somme de deux des quilles présentes permet toujours, au minimum, d'obtenir une dizaine entière, ce qui facilite le calcul.

#### 9 – Alice au pays des nombres

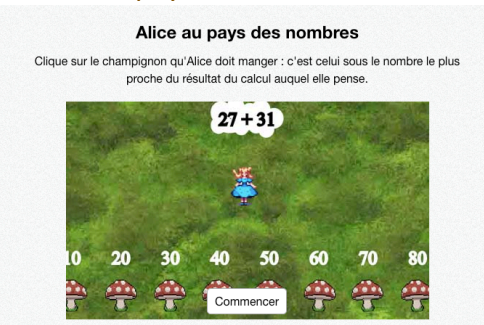

#### Calculs approchés

L'élève doit trouver parmi les propositions celle la plus proche du résultat de l'opération proposée par « Alice ». Il n'est pas question ici de valeurs exactes, mais approchées. Les premières questions proposent un travail sur les nombres entiers, les suivantes sur des décimaux.

### 10 – Blobby et les calculs

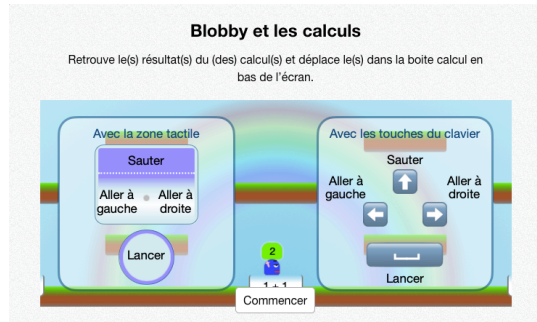

#### Calculs avec les 4 opérations

L'élève doit déplacer un personnage (blobby) à l'écran, à l'aide :

- des flèches du clavier s'il est sur ordinateur ;
- d'une zone tactile dédiée s'il est sur tablette.

Blobby doit attraper des résultats afin de les « jeter » dans les zones dédiées aux opérations. Bien entendu, il ne faut y jeter que le résultat correspondant. Les zones « opérations » se trouvent au sol, alors que Blobby apparaît sur la plate-forme la plus haute.

### Présentation des exercices du rallye 8

#### 1 – Racines et carrés

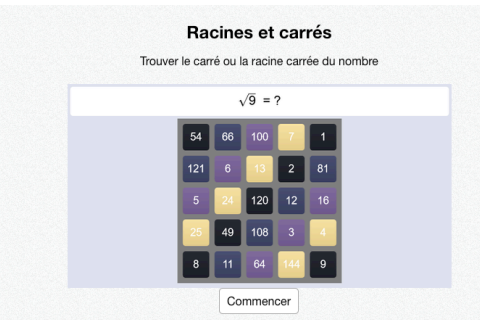

Calculs de carrés et de racines carrées

Un carré ou une racine carrée est proposé à l'élève. Il doit choisir le résultat parmi les 25 résultats proposés.

### 2 – Equapomme

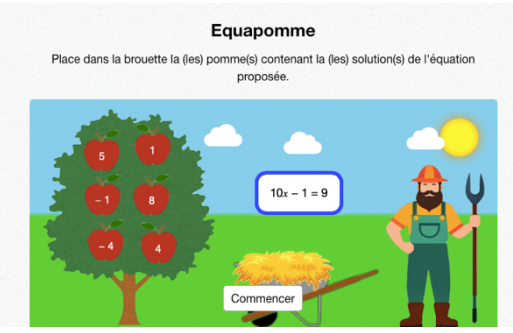

#### Résolution d'équation

Une équation est proposée. Dans l'arbre, 6 pommes, représentant chacune une valeur différente. L'élève doit trouver quelle(s) est (sont) celle(s) qui permet(tent) de résoudre l'équation, et les placer sur la paille présente dans la brouette.

### 3 – Ruban

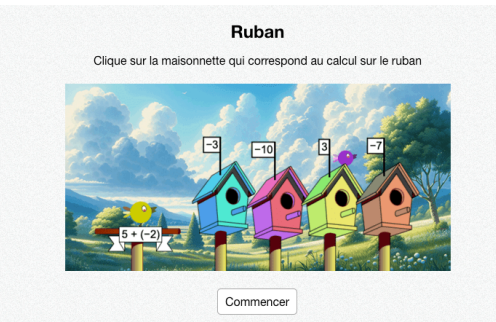

Priorités opératoires et relatifs Une opération est proposée, il faut alors choisir la bonne réponse parmi 4 propositions.

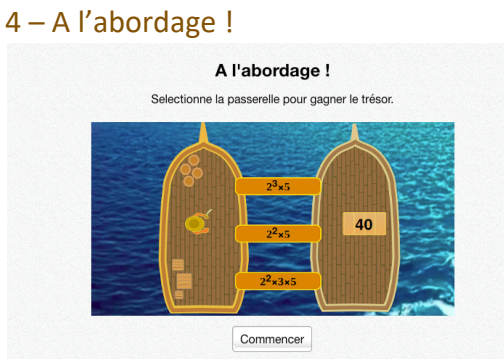

Calculs avec des puissances Un calcul est proposé, il faut choisir la bonne réponse parmi 3 propositions.

### 5 – Les supporters

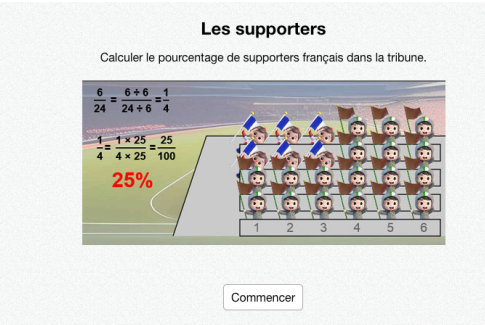

#### Retrouver un pourcentage

Une tribute contenant des supporters est proposée à l'écran. Certains sont « Français », d'autres sont « Autres ». L'élève doit retrouver le pourcentage de supporters « Français ».

### 6 – Diviseurs & multiples

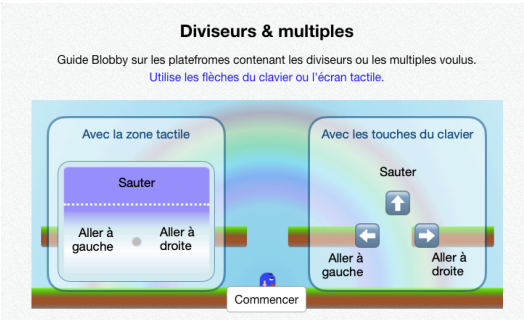

### Diviseurs et multiples

L'élève doit déplacer un personnage (blobby) à l'écran, à l'aide :

- des flèches du clavier s'il est sur ordinateur ;
- d'une zone tactile dédiée s'il est sur tablette.

Blobby démarre au sol. Il doit sauter sur la plate-forme parmi les 4 proposées qui répond à la question posée.

### 7 – Bandes de peinture

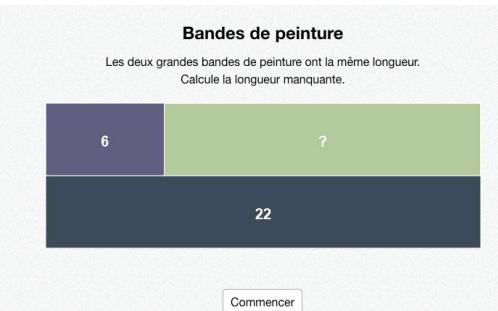

#### Diagrammes en barre

Deux bandes de peinture de même longueur sont proposées. Ces bandes sont constituées de bandes plus petites, dont les valeurs sont indiquées. L'élève doit retrouver la longueur de celle dont la valeur n'est pas donnée. Dans les dernières questions, l'exercice peut également demander aux élèves le nombre de fois où une petite bande se répète.

#### 8 – A vendre

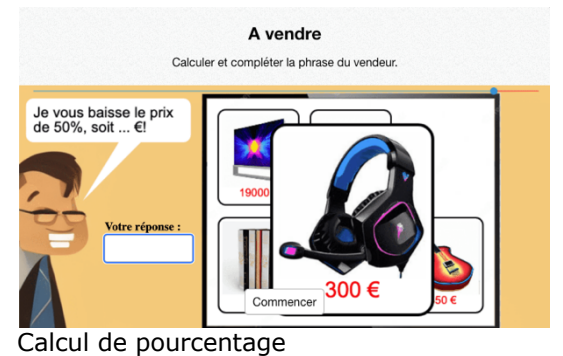

L'élève choisit un article, et calcule au choix : le pourcentage de réduction, ou le prix final.

### 9 – Frog Jumper

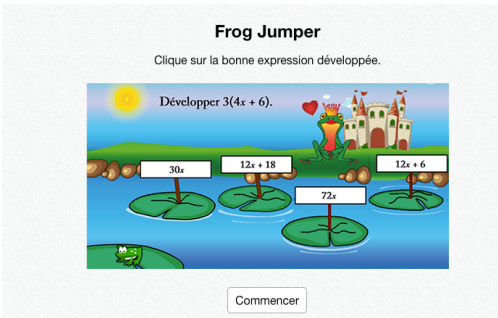

Calcul littéral

Retrouver, parmi les 4 solutions proposées, celle qui répond à la question.

#### 10 – Karatémath

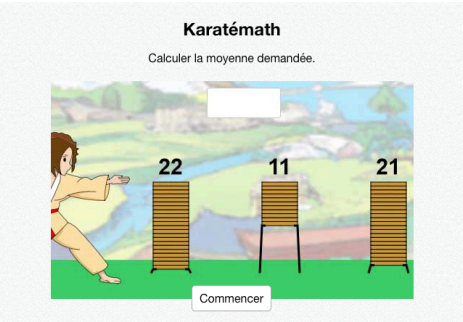

Calcul de moyenne

Plusieurs piles de planches sont proposées à l'écran. L'élève doit calculer le nombre moyen de planches par pile.

### 11 - Le trésor d'Ératosthène

#### Le trésor d'Ératosthène

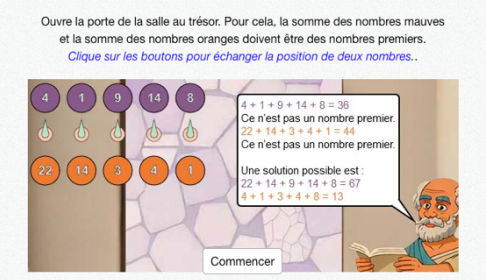

#### Somme de nombres premiers

Attention, dans cet exercice, la consigne n'est présente que dans la présentation. Elle n'est pas reprise dans chaque question.

L'élève doit « ouvrir la porte » de la salle au trésor. La somme des nombres mauves ET la somme des nombres orange doivent chacune être des nombres premiers. Les nombres fonctionnent par paire, haut et bas. Ainsi, l'élève peut échanger la position du nombre du haut (mauve) avec le nombre du bas (orange), dans chacune des colonnes.

### Affichage des résultats

Pour chaque binôme, ils sont accessibles tout au long du rallye, via le menu. Ils sont également visibles grâce aux étoiles colorées en jaune, symbolisant la réussite. Lorsque le dernier exercice est terminé, une tuile « Mes résultats » apparaît à côté ou en dessous du dernier exercice, pour faciliter l'accès.

Pour obtenir un récapitulatif pour toute la classe, l'enseignant doit patienter jusqu'au dernier jour du rallye. Ce récapitulatif sera disponible dans son interface, dans l'onglet « Mes rallyes », à partir du 30 mars 2024.

### Navigateurs Internet et environnement de travail

Le navigateur est un logiciel qui se choisit avec soin. Certains navigateurs sont plus performants que d'autres. Nous conseillons d'utiliser Google Chrome, ou Mozilla Firefox afin d'afficher nos ressources. Nous conseillons également que ces navigateurs soient **à jour** (versions supérieures à 100 pour Firefox, Chrome), sur des périphériques à jour également.

Sur du matériel trop ancien comme :

- Des tablettes dont la version d'Android est inférieure à 7, ou la version d'iOS 10 ;
- Des ordinateurs fonctionnant sous Windows XP, Vista, ou 8 ;
- Du matériel plus récent, mais avec des navigateurs non à jour

il est probable que nos ressources fonctionnent mal, voire pas.

Enfin, la qualité de la connexion Internet est importante. Si l'un de vos élèves voit le chargement d'un exercice échouer, n'hésitez pas à recharger la page, afin de rétablir la connexion.

Nous vous souhaitons un très bon rallye 2024 !

L'équipe de calcul@TICE

Si vous recevez ce mail, c'est que vous êtes abonné à la Newsletter de la ressource pédagogique « calcul@TICE ». Pour ne plus recevoir ces emails, rendez-vous à l'adresse https://calculatice.ac-lille.fr/app-enseignant/?desinscription\_newsletter=1